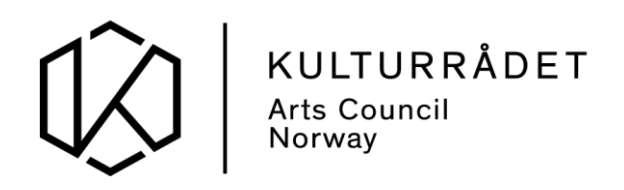

#### **Ofte stilte spørsmål om søknadsprosess og Altinn**

#### **Q: Hvor finner jeg oversikt over mine innsendte søknader?**

A: Søknader som er sendt inn gjennom Altinn vil du finne igjen under mappa «Arkiv». Husk at dersom du har tilgang til å representerer flere (både deg selv og en eller flere virksomheter), må du påse at du velger hvem du representerer, for å få opp rett liste.

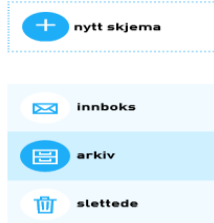

## **Q: Hvordan kan jeg søke på vegne av virksomheten jeg jobber i?**

A: Du må kunne representere den virksomheten du skal søke på vegne av gjennom din personlige Altinn bruker. Du kan se hvilke tilganger du har under fanen «Profil» i Altinn. Her kan du også tildele roller til andre. Merk at en med signaturrett i virksomheten må tildele deg den nødvendige rollen som «utfyller/innsender» for at du skal kunne sende inn skjemaer på vegne av virksomheten. Når du har blitt tildelt den rette rollen, vil du kunne endre hvem du representerer øverst i høyre hjørne.

#### **Q: Hvor finner jeg søknad og statistikk som skal sendes inn?**

A: Søknad og statistikk blir sendt til innboksen for den virksomheten du søker på vegne av.

# **Q: Hvordan gir jeg andre tilgang til mitt søknadsskjema?**

A: Når søknaden er opprettet finner du den igjen i listen under «Innboks». Ved å klikke på søknaden får du opp flere valg, bl.a. «Del og gi tilgang»:

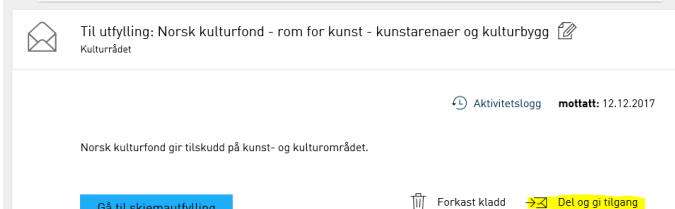

«Del og gi tilgang» kan brukes hvis du vil at noen andre skal fylle ut søknaden for deg, eller du vil dele arbeidet med søknaden med flere. Når du velger «Del og gi tilgang» fører til to nye operasjoner, hvor du legger til den personen du ønsker å dele søknaden med. Dette skjer enten via å velge en aktør du allerede representerer, eller legge til en ny person. Da må du legge inn fødselsnummer (eller brukernavn for de som ikke har norsk fødselsnummer). Etternavn er også obligatorisk.

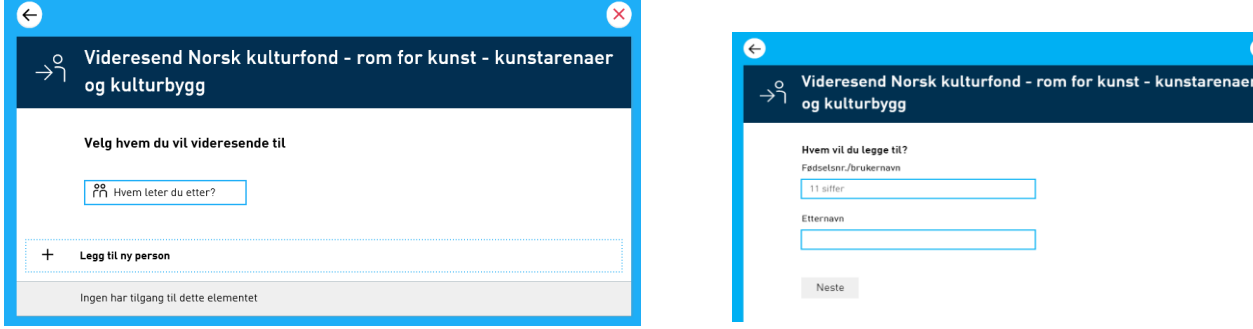

#### **Q: Hvordan finner jeg en søknad som er delt med meg?**

A: Ved å klikke på navnet ditt øverst i høyre hjørne velger du hvem du representerer. Her velger du aktør på listen. Hvis navnet til personen som har delt søknad med deg mangler, klikker du på «Vis alle aktører» nederst på listen.

Da skal du kunne velge personens navn. Elementlisten under vil endre seg til å inneholde kun det som er delt med deg.

## **Q: Kontaktopplysningene som er registrert i skjemaet er feil og jeg kan ikke redigere den.**

A: Adresser hentes direkte fra enhetsregisteret (en del av Brønnøysundregistrene). Feil adresse har ingen betydning for innlevering av søknaden (vi korresponderer kun elektronisk). For å rette feilen må du sende en melding til Altinn sin brukerstøtte og be dem oppdatere enhetsregisteret slik at det blir riktig neste gang.

## **Q: Hvordan lagrer jeg skjema**

A: Skjema lagres automatisk etter hvert som du jobber fremover, men du skal være obs på to ting:

1. Tekst som skrives i tekstfeltene lagres ikke før du klikker utenfor feltet. Da vil du også se at tegntellingen for feltet justerer seg. Vi anbefaler at du klikker utenfor feltet med jamne mellomrom for å unngå å miste teksten ved et eventuelt tidsavbrudd. Tidsavbrudd skjer hvert 20 minutt i Altinn.

2. I felter hvor du har en «Legg til» knapp, må denne klikkes på for å lagre teksten du har fylt inn i feltet/ene.

# **Q: Hvor laster jeg opp vedlegg?**

A: Det skal ikke lastes opp vedlegg.

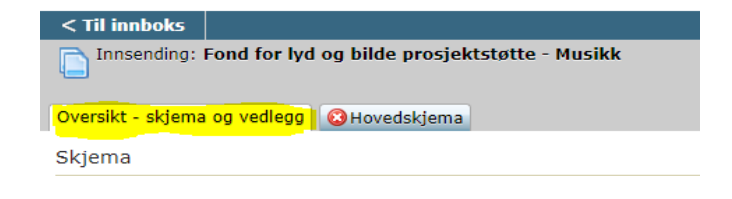

# **Q: Hvor finner jeg igjen påbegynt søknad?**

A: Påbegynt søknad finner du igjen i «Innboks». Husk at du må representere rett person/virksomhet for at innboksen skal være riktig oppdatert.

## **Q: Kan jeg endre innsendt søknad?**

A: Ja. Ta utgangspunkt i eksisterende søknad i arkivet og arbeid videre med denne og send så inn ny versjon. Vennligst pass på at søknaden er komplett før du sender den inn. Ta kontakt med brukerstøtte dersom du er i tvil om at søknaden er komplett.

## **Q: Hvordan kopierer jeg en søknad?**

A: Du kan kopiere en innsendt søknad, men kun til samme ordning og innenfor samme søknadsfrist. Du kan ikke kopiere en søknad til en annen støtteordning. Du kopierer ved å gå til den innsendte søknaden under mappa «Arkiv»  $\rightarrow$  Lag ny kopi.

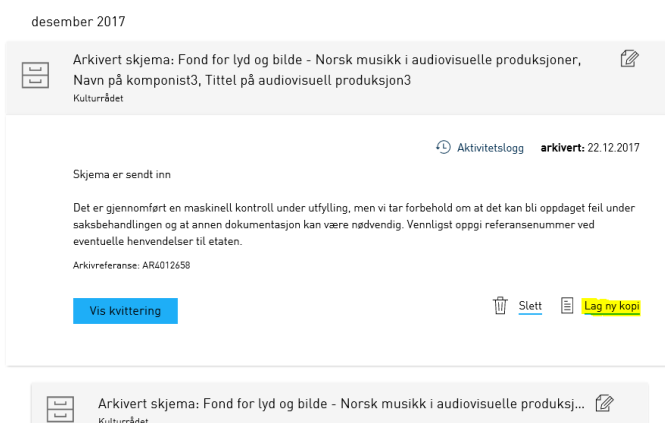

## **Q: Jeg har endret innsendt søknad. Det er den siste som gjelder ikke sant?**

A: Du kan sende inn så mange søknader som du vil. Fram til frist er det siste søknad som gjelder. Etter frist bør det bare sendes inn søknad etter dialog med saksbehandler. Etter frist er det saksbehandler som avgjør hvilken versjon av søknaden som brukes i saksbehandlingen.

## **Q: Hvor finner jeg referansenummer på søknaden?**

A: Referansenummeret finner du når du klikker på den innsendte søknaden under mappa «Arkiv». Starter med AR…… Når Kulturrådet har hentet inn søknaden vil du også motta en melding på at søknaden er mottatt og er blitt tildelt et prosjektnummer. Det er ikke alltid vi henter søknadene før fristen har passert, så det kan ta noe tid før du får mottaksbekreftelsen.

#### **Q: Jeg sendte søknaden min noen minutter over fristen, men det ser ut til at det gikk fint**

A: Teknisk er det mulig å sende søknaden etter frist, men søknader som mottas etter søknadsfristen kan bli avvist. Er du usikker på når du sendte søknaden din, finner du dato og tid for innsending på kvitteringen som ligger under mappa «Arkiv». Åpner du en kopi av innsendt søknad vil du også finne tidsstempel øverst til høyre på hver side i søknaden.

## **Q: Jeg har sendt søknaden, men har ikke fått bekreftelse?**

A: Kulturrådet vil i noen tilfeller vente med å hente inn søknader til søknadsfristen har passert. Det sendes ikke ut mottaksbekreftelse.

# **Vanlige feilmeldinger i skjemaene:**

Informasion om valgt felt:

Maks antall tegn for kort presentasjon er 500. Dette inkluderer linjeskift.

Tegntellingen sier at jeg har igjen et visst antall tegn, men jeg får allikevel feilmeldingen om maks antall tegn. Hva er galt? Dette gjelder alle tekstfelt og ikke bare eksempelet her.

Løsning 1: Sjekk at det ikke er et minustegn foran antall tegn du har igjen. Eks '-197 tegn igjen', betyr at du har brukt 197 tegn for mye.

Løsning 2: Tegntelling i skjema og tegntelling i f.eks. Word stemmer ikke overens. Det hender også at tegntellingen i skjema ikke henger helt med på hvilke tegn som faktisk telles. Dette er en utfordring vi jobber med å utbedre. Faktumet er at det er brukt for mange tegn og at du må kutte teksten. Husk at linjeskift, avsnitt, spesialtegn etc. teller 2 eller flere tegn. Det er vanligvis ikke så mye som skal til før det godtas i disse tilfellene.

Problem: Teksten kommer på en lang linje når jeg skriver og det går ikke an å redigere. Løsning: Feilen relaterer seg til nettleser. Bytt til anbefalt nettleser (Internet explorer for PC og Safari for Mac).

# **O** Budsiett C Bare heltall er tillatt

Løsning: Alle felter i budsjettet må inneholde et tall. Vanligvis opptrer feilen når man har fjernet et tall slik at et felt står tomt. Feltet må inneholde 0 eller et annet tall. Man kan heller ikke bruke mellomrom, komma, punktum etc., kun rene tall. Eksempel: Hundre tusen skal skrives 100000.

## **Kontakt brukerstøtte:**

Problem:

Dersom du har behov for hielp til søknaden vennligst bruk disse kontaktpunktene:

Innlogging, roller og tilganger: Altinn brukerstøtte [www.altinn.no](http://www.altinn.no/) / 75 00 60 00

Faglig veiledning Kulturdepartementet: skjemaveiledning@kud.dep.no

Faglig veiledning Kulturrådet: [veiledning.budsjettsoknad@kulturradet.no](mailto:veiledning.budsjettsoknad@kulturradet.no) [veiledning.statistikkskjema@kulturradet.no](mailto:veiledning.statistikkskjema@kulturradet.no)